Экзаменді прокторингпен қалай тапсыру керек (Компьютер) GOOGLE CHROME

aleno

автоматизированный онлайн прокторинг

## **1. AERO ОРНАТУ**

Прокторинг арқылы экзаменді өту үшін сізде Google Chrome браузері болуы керек.

Aero Proctoring кеңейтімін **tng.ayu.edu.kz** басты бетіндегі сілтемеден жүктеп алыңыз.

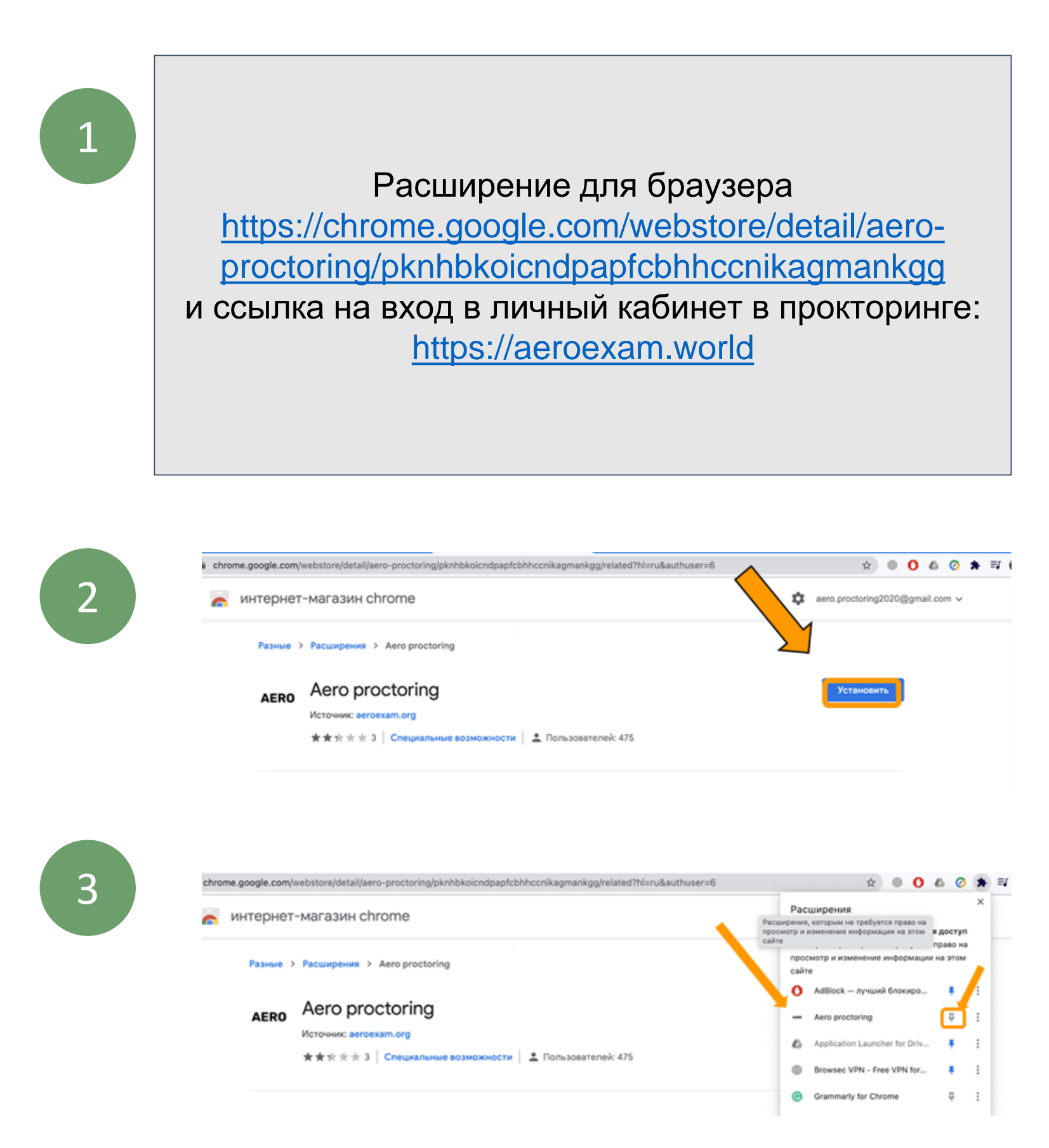

## **2. АВТОРИЗАЦИЯ**

### **tng.ayu.edu.kz** сайтында Moodle парақшаңызға кіріңіз.

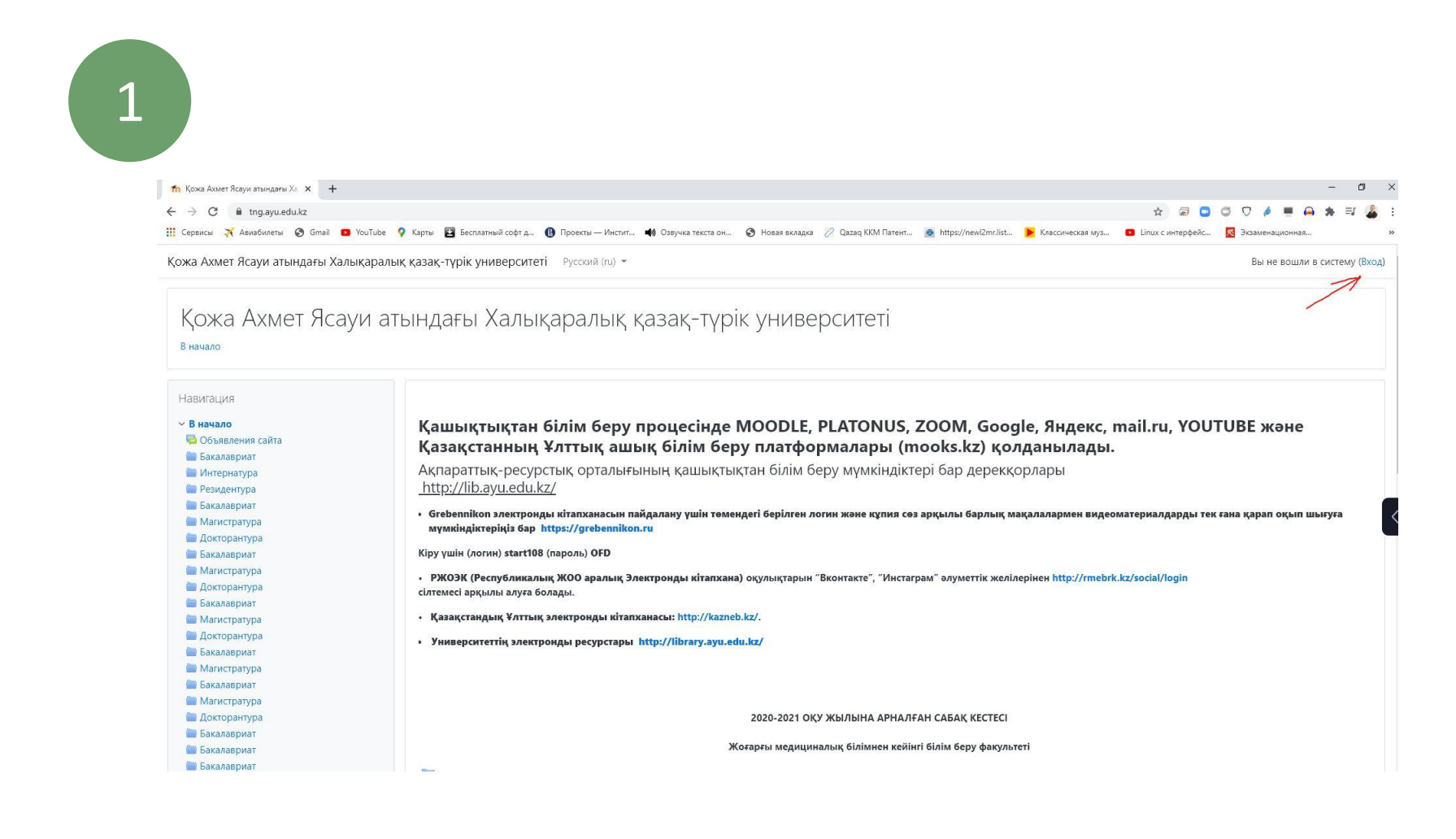

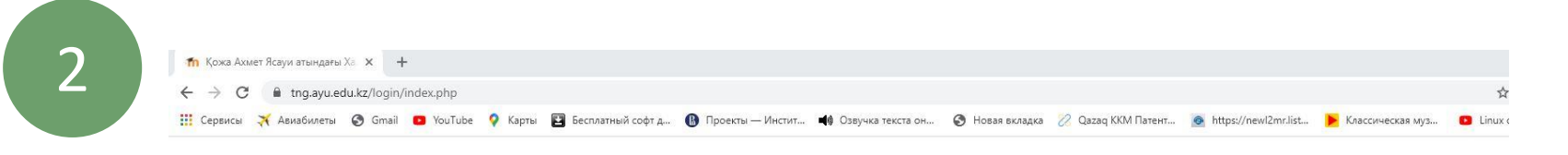

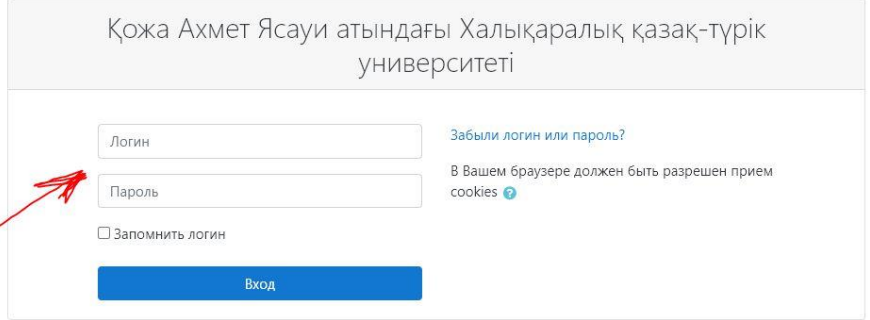

Вы в первый раз на нашем сайте?

Платонустағы логиніңізді кіші әріптер мен теріңіз!!! Вводите свой логин из платонуса маленькими буквами!!!

## **2. АВТОРИЗАЦИЯ**

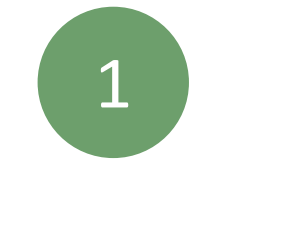

#### Aero Proctoring кеңейтімін ашып

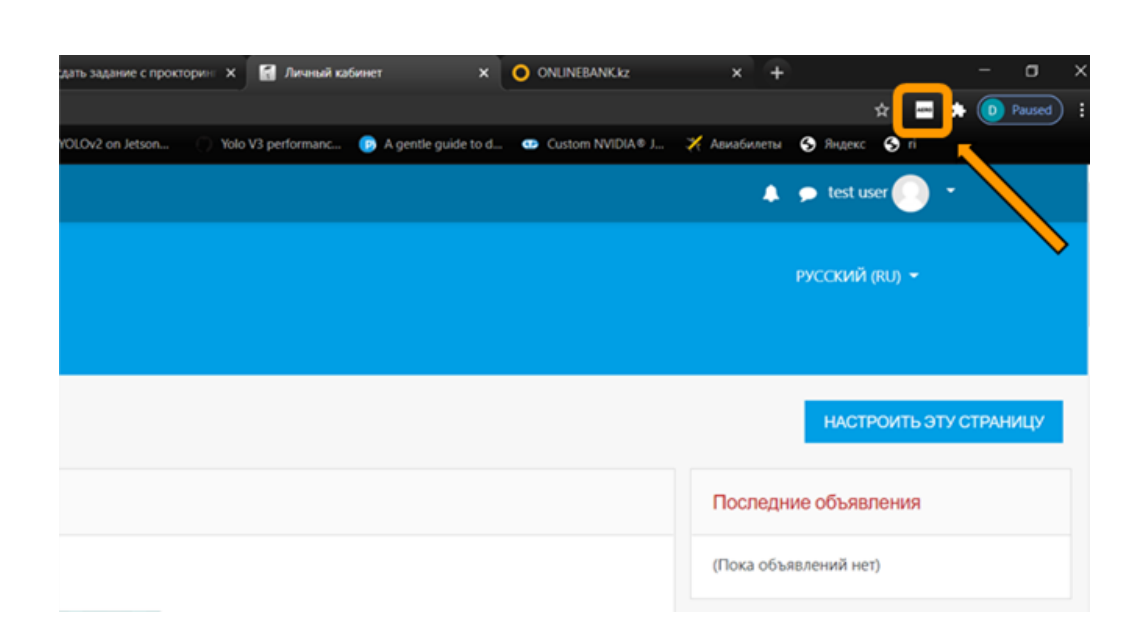

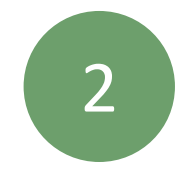

3

### «Кіру» түймесін басыңыз

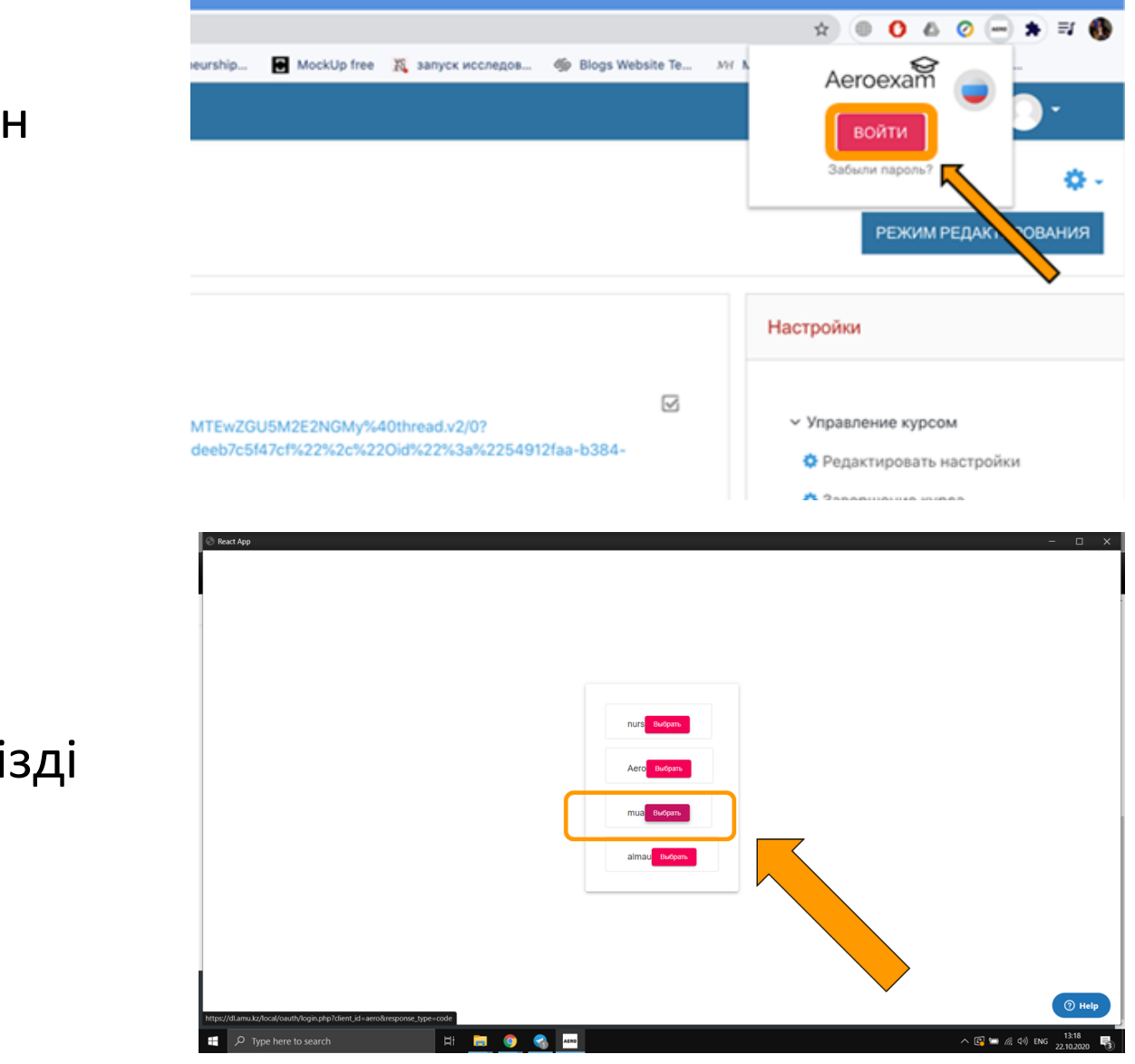

Университетіңізді таңдаңыз

## **2. АВТОРИЗАЦИЯ**

Кеңейтімде жеке кабинетіңізге кіргеніңізде, сіз кеңейтімді пайдалану туралы қосымша нұсқаулықпен танысасыз.

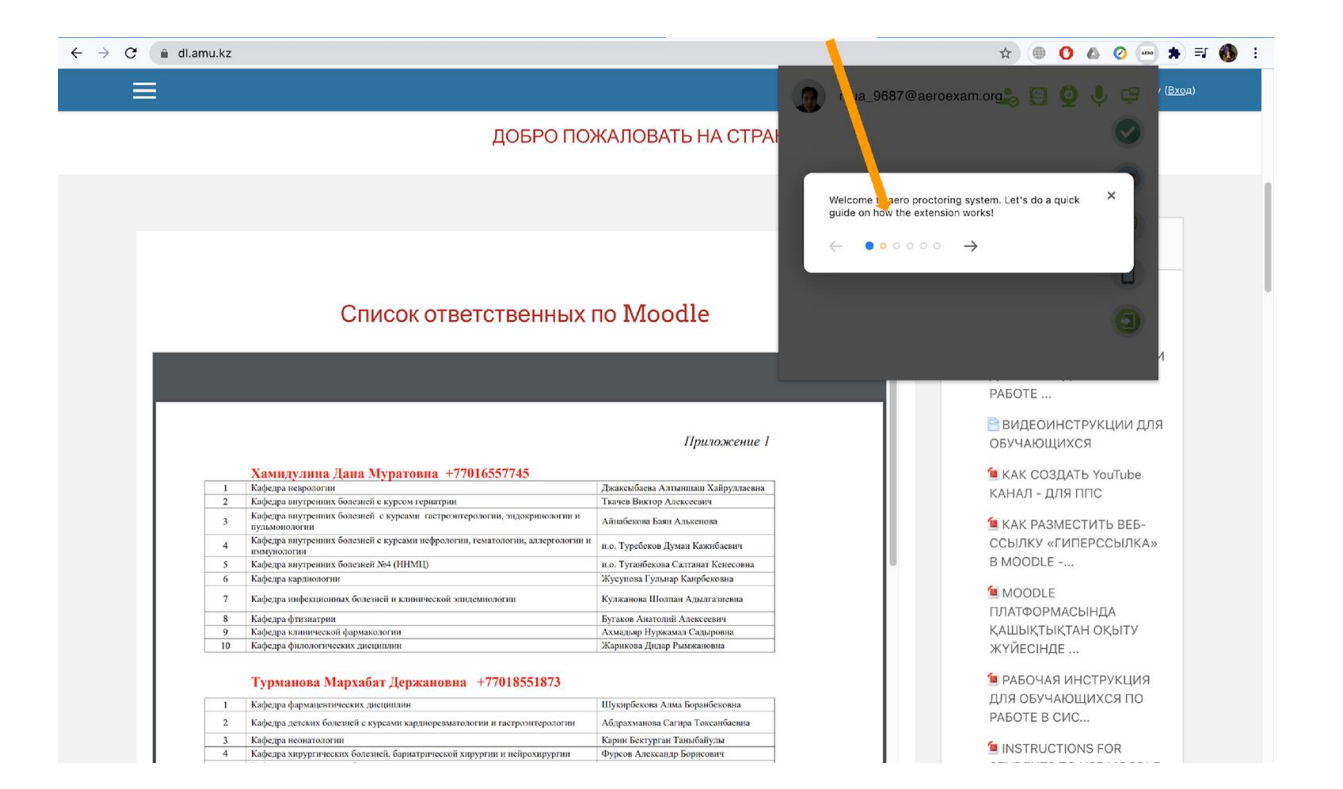

Жоғарыдағы белгішелерден жабдықтардың дұрыс жұмыс жасайтындығын а көз жеткізуге болады.

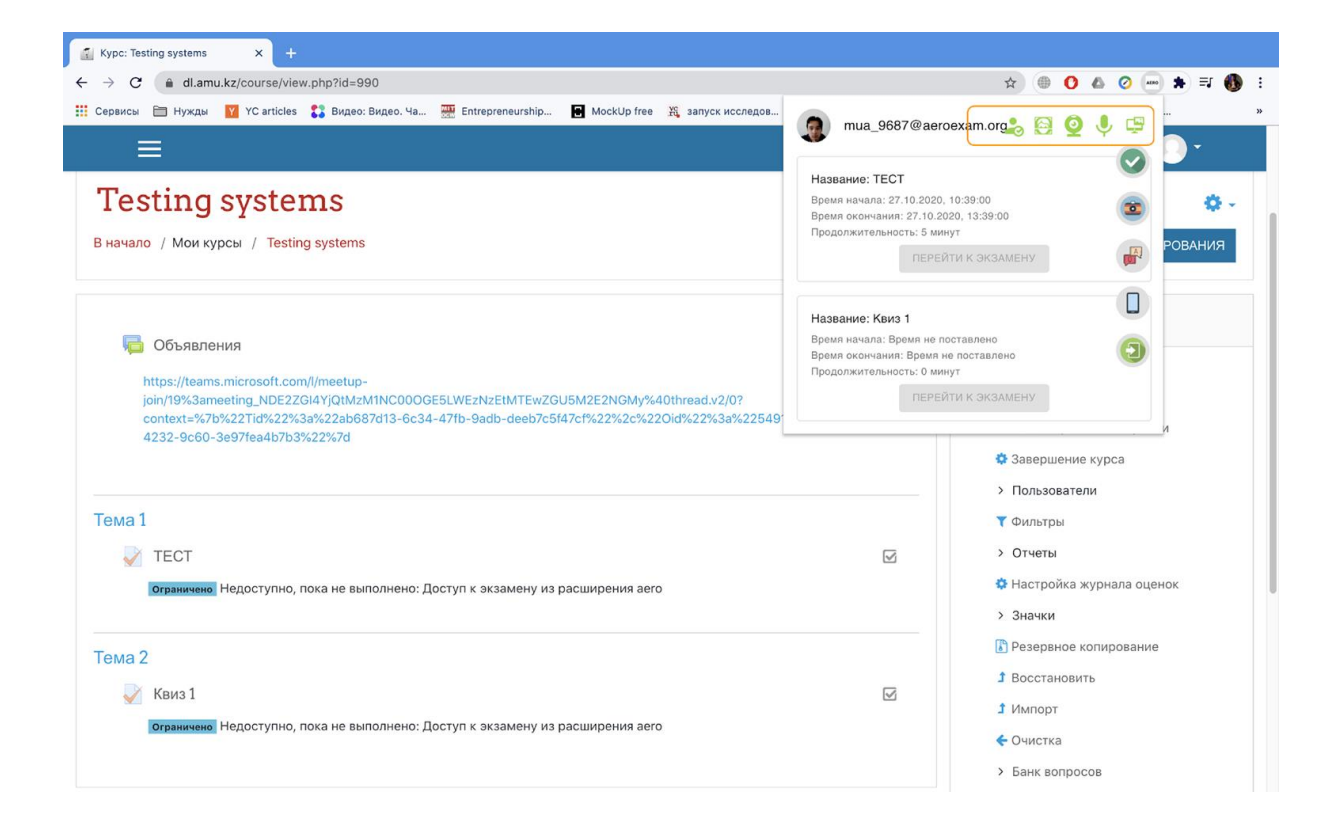

Жабдықтың дұрыс жұмыс жасайтындығын тексеру үшін кеңейтудің негізгі мәзіріндегі жасыл құсбелгіні басыңыз.

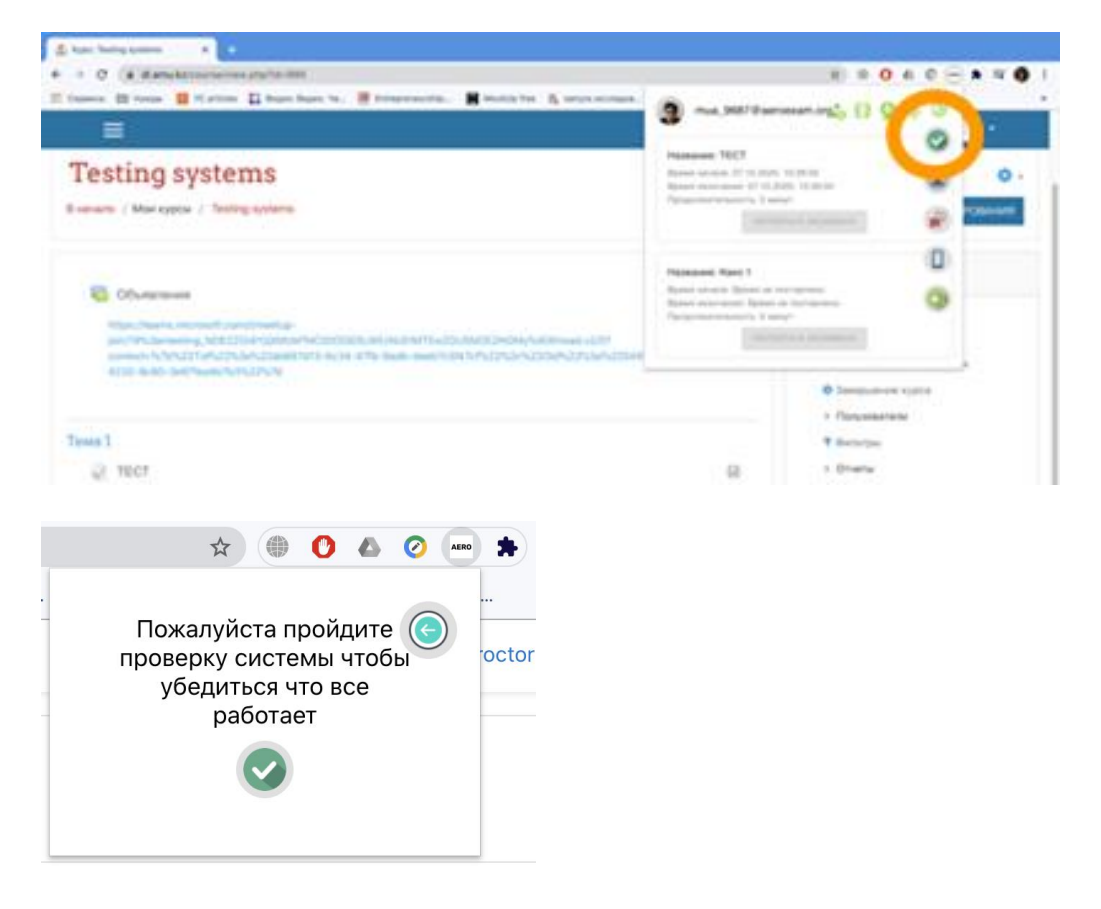

«Весь экран» қойындысындағы экранмен терезені нұқыңыз және «Поделиться» батырмасын басыңыз.

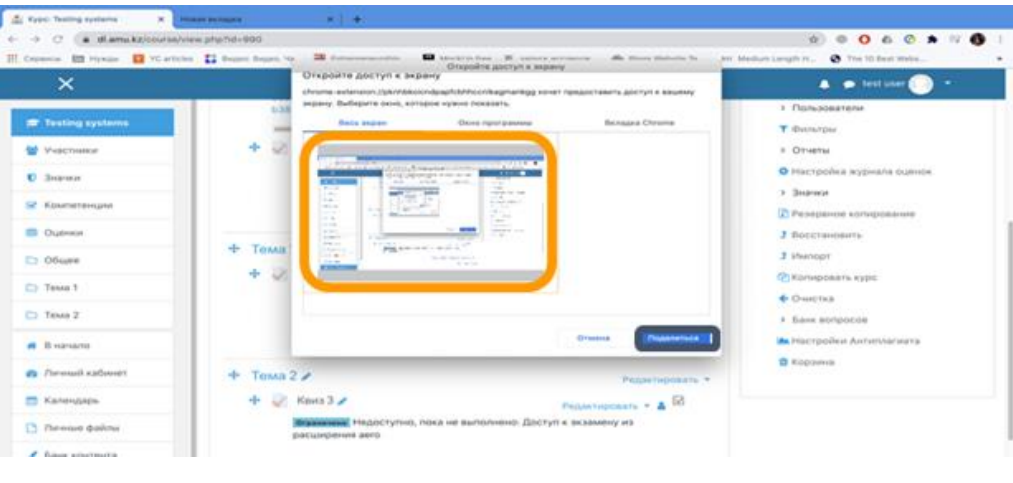

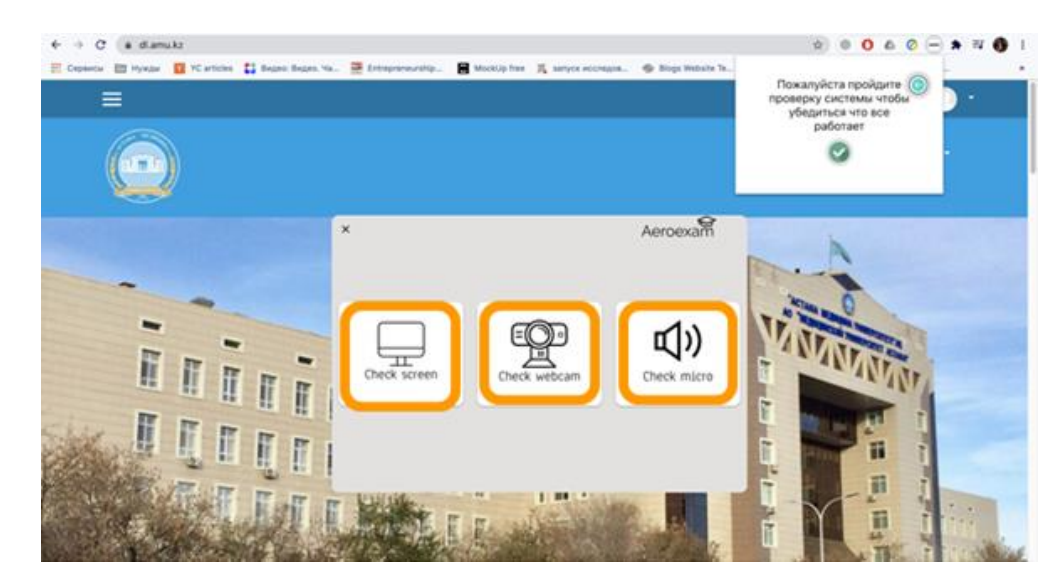

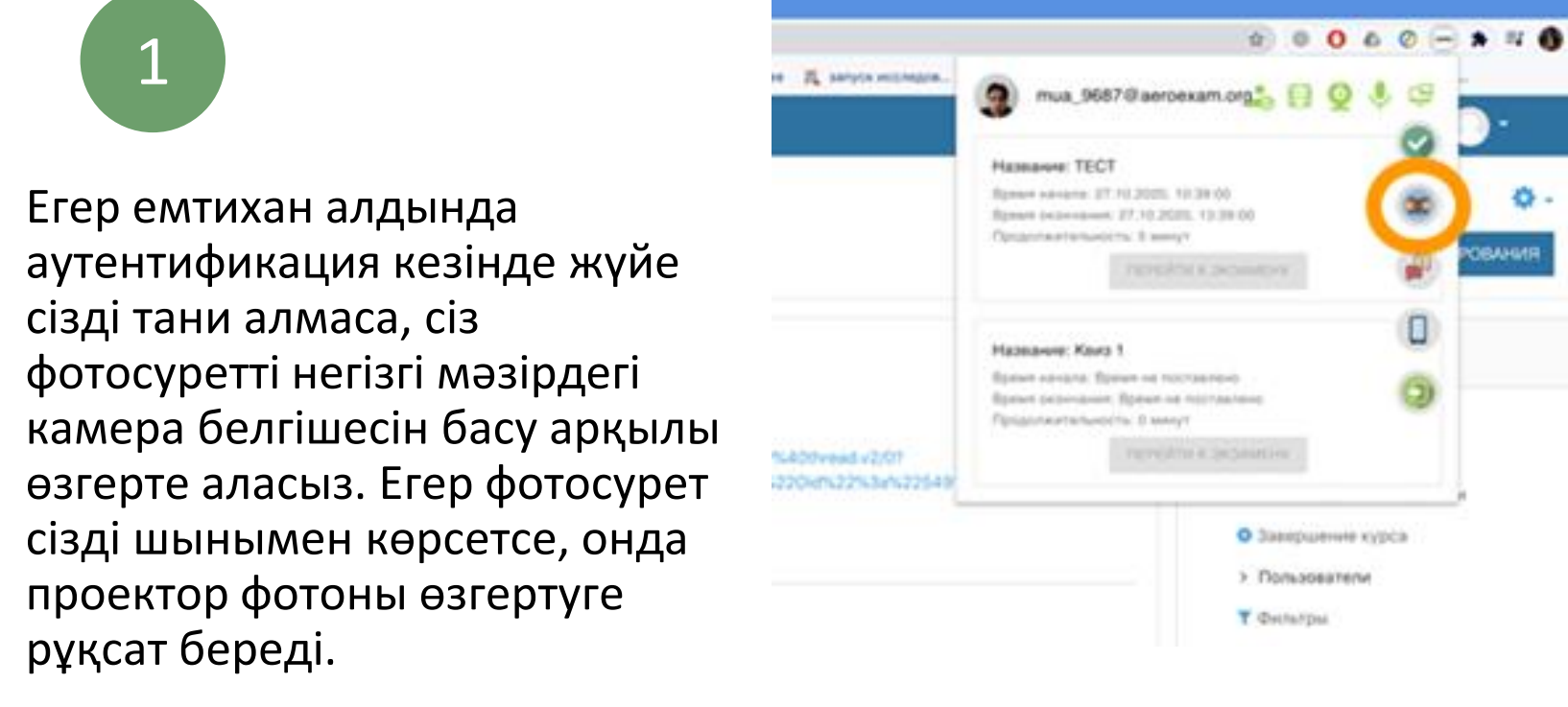

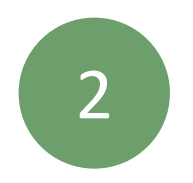

"Фото жасау" дегенді басыңыз

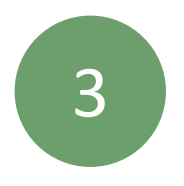

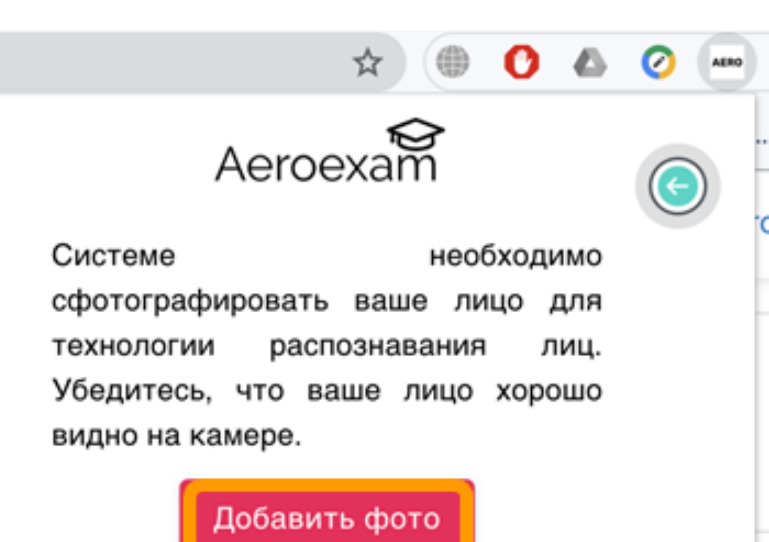

"Маған ұнайды, жіберіңіз!" Дегенді басыңыз

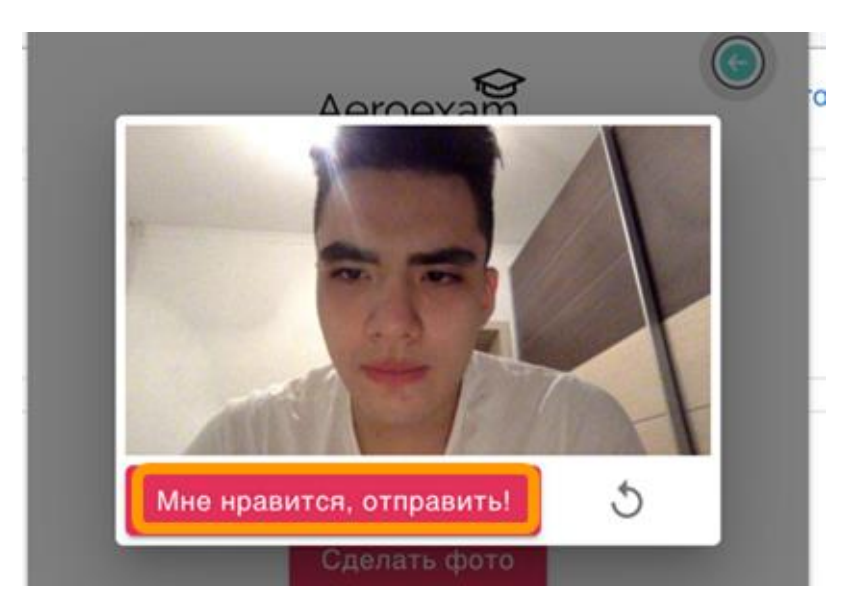

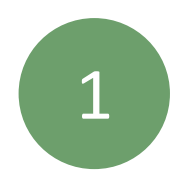

### Қажетті эмтиханды таңдап, "емтиханға кіру" түймесін басыңыз

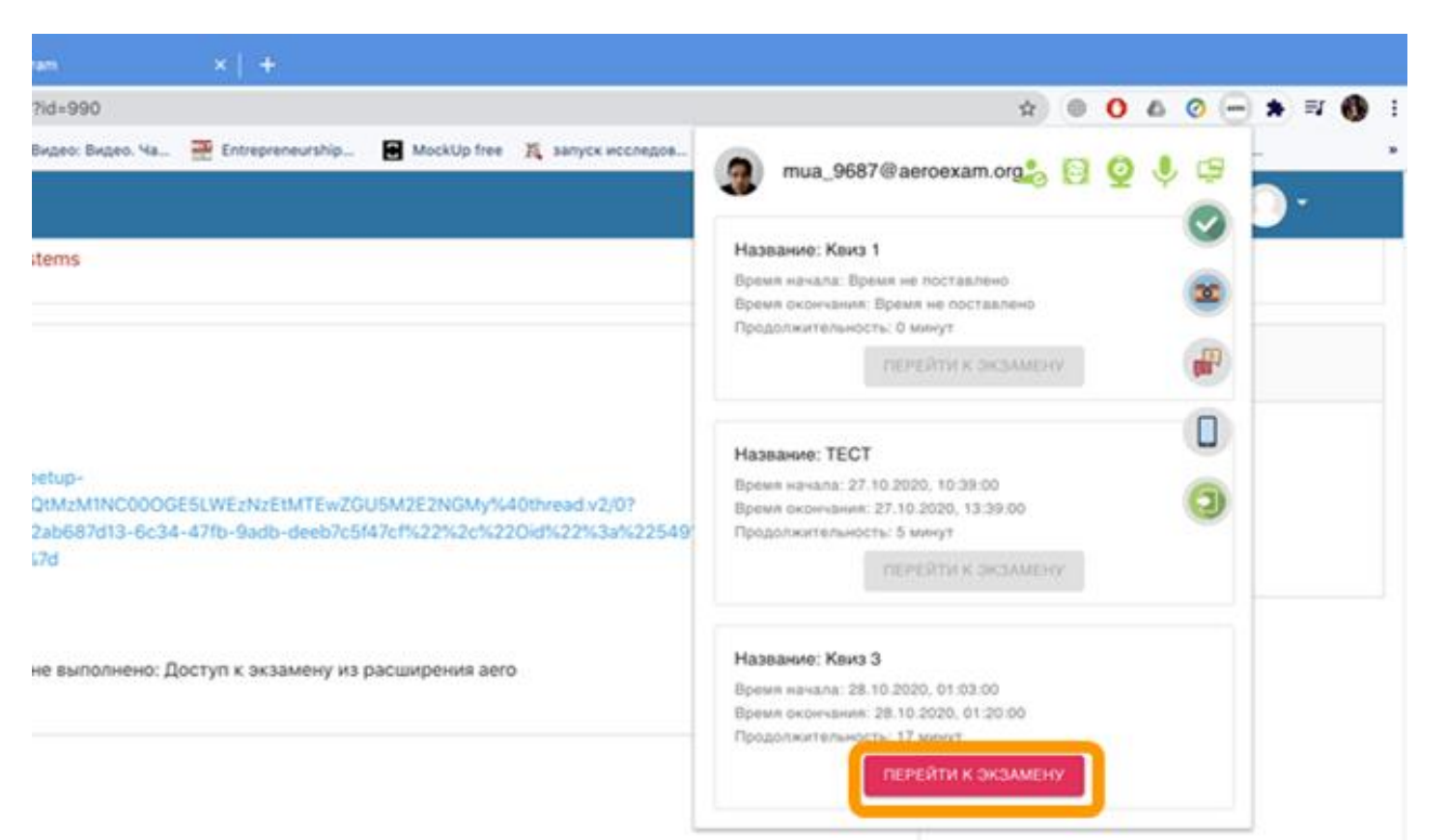

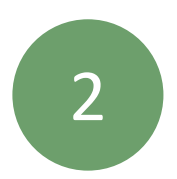

### «Мен дайынмын!» батырмасын басыңыз

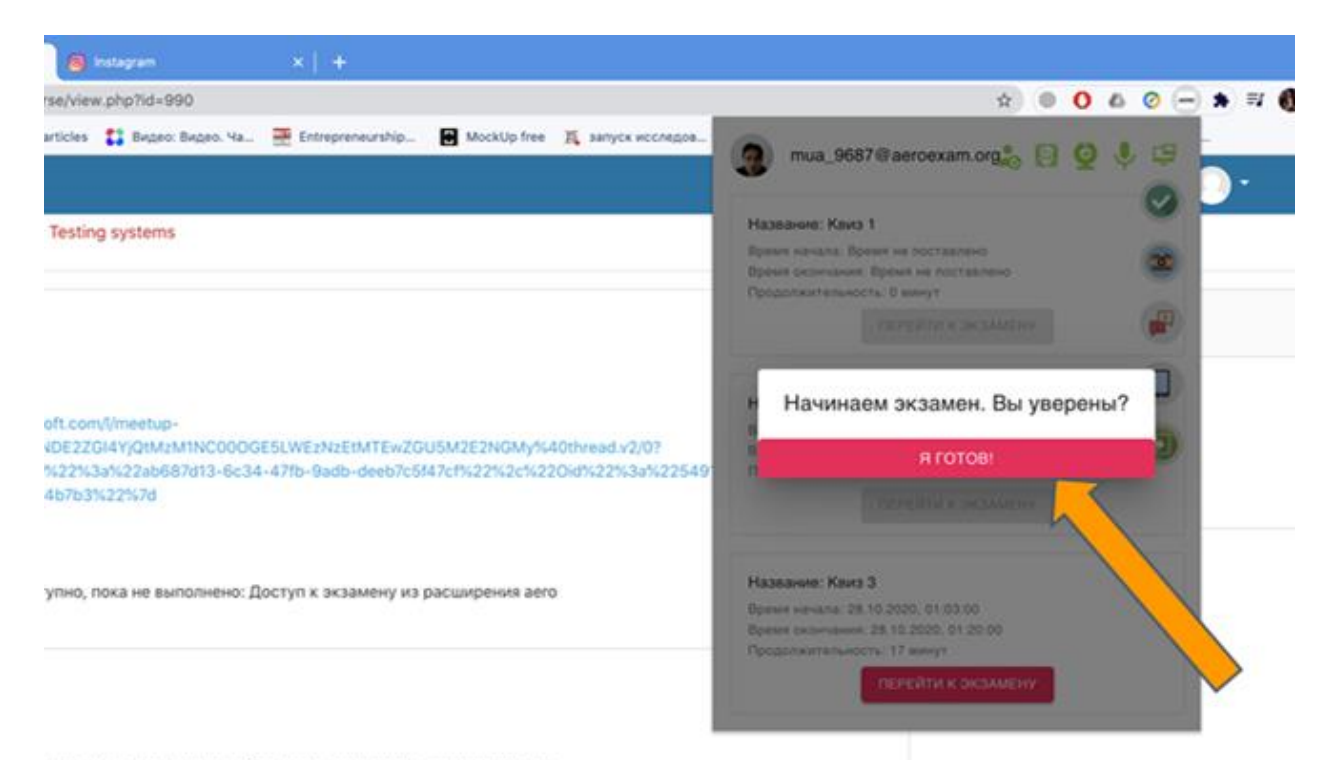

упно, пока не выполнено: Доступ к экзамену из расширения аего

### Аутентификациядан өтіңіз

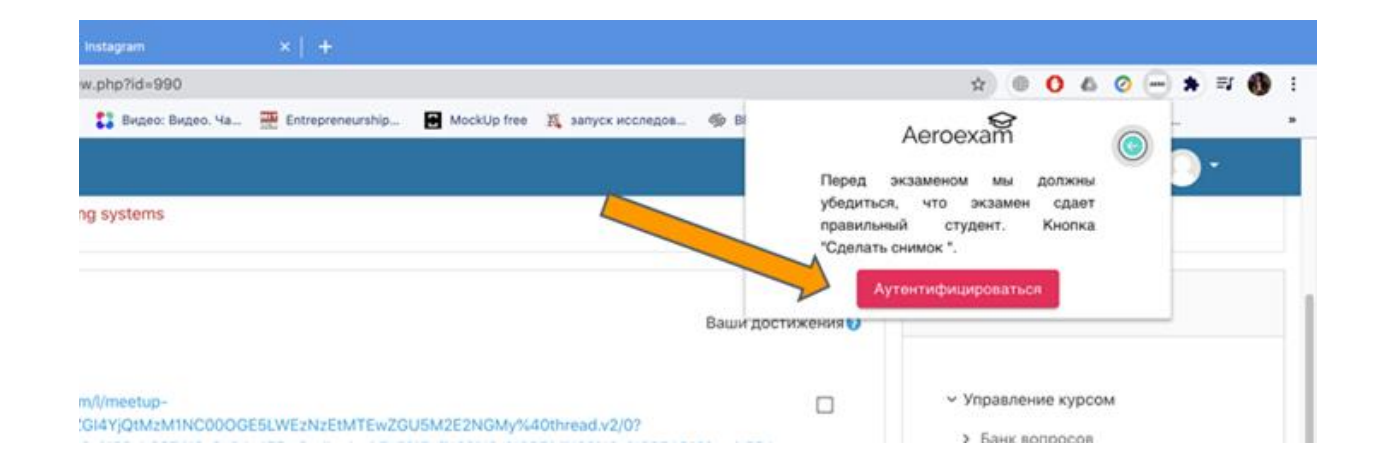

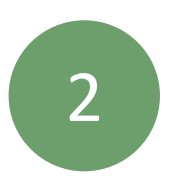

1

«Весь экран» қойындысындағы экранмен терезені нұқыңыз және «Поделиться» батырмасын басыңыз

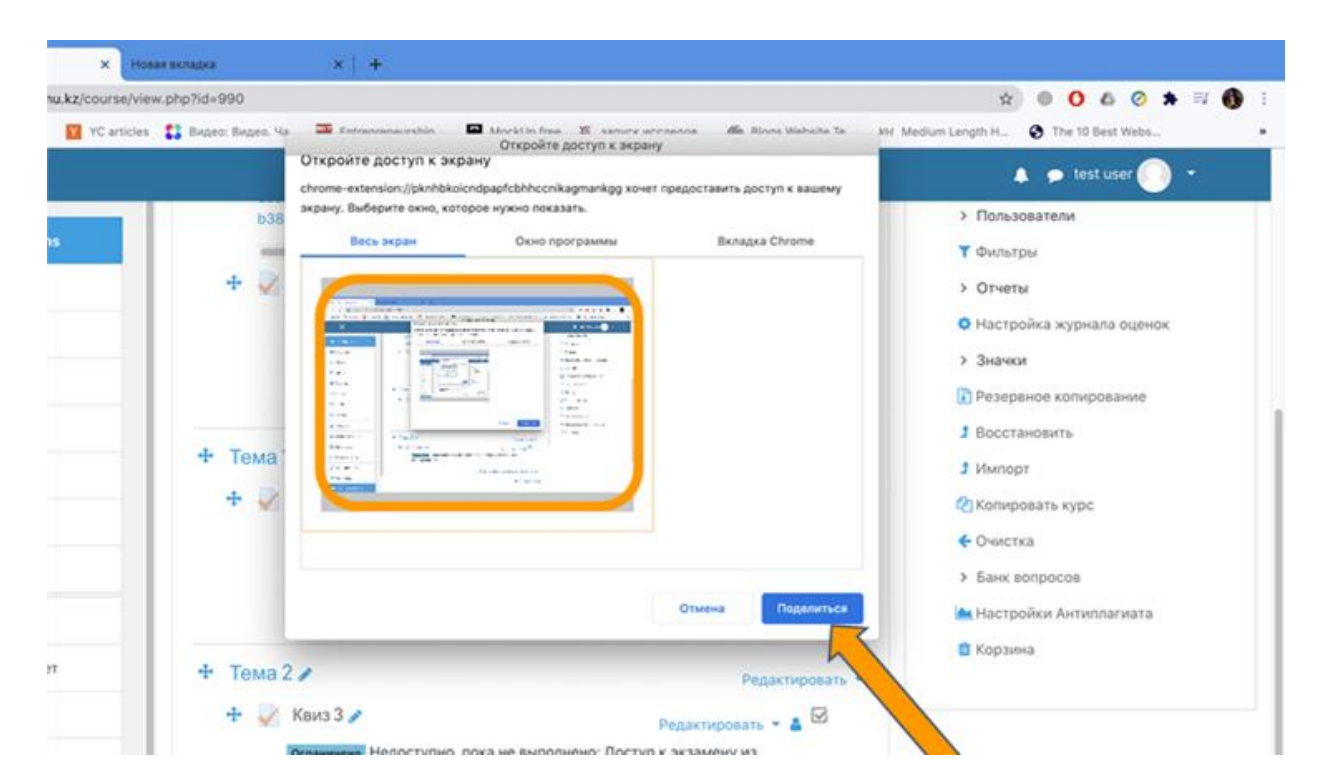

### 3 «Бастау» батырмасын басыңыз

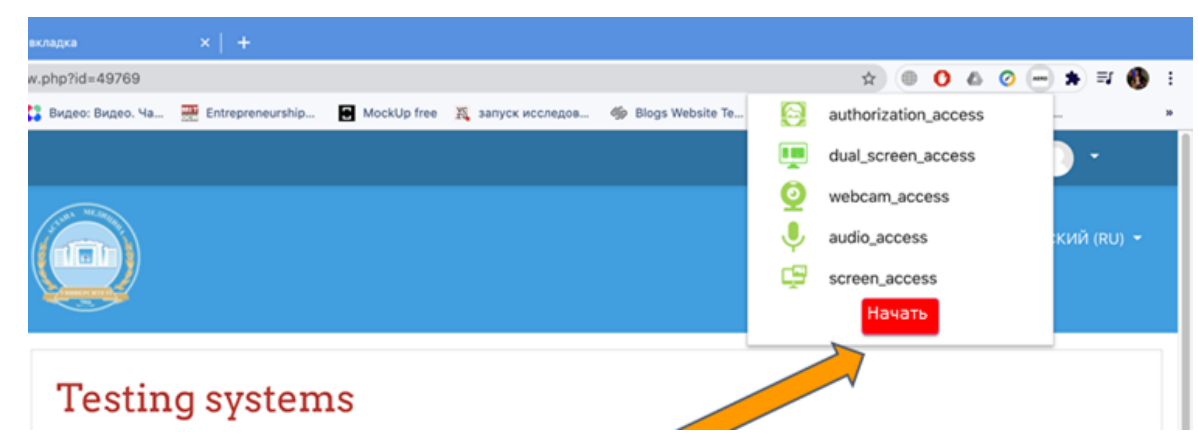

## **4. ЕМТИХАН - ЗАДАНИЕ**

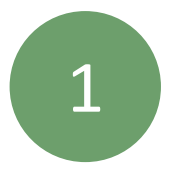

### Мәтін ұясына өз жауабыңызды жазыңыз

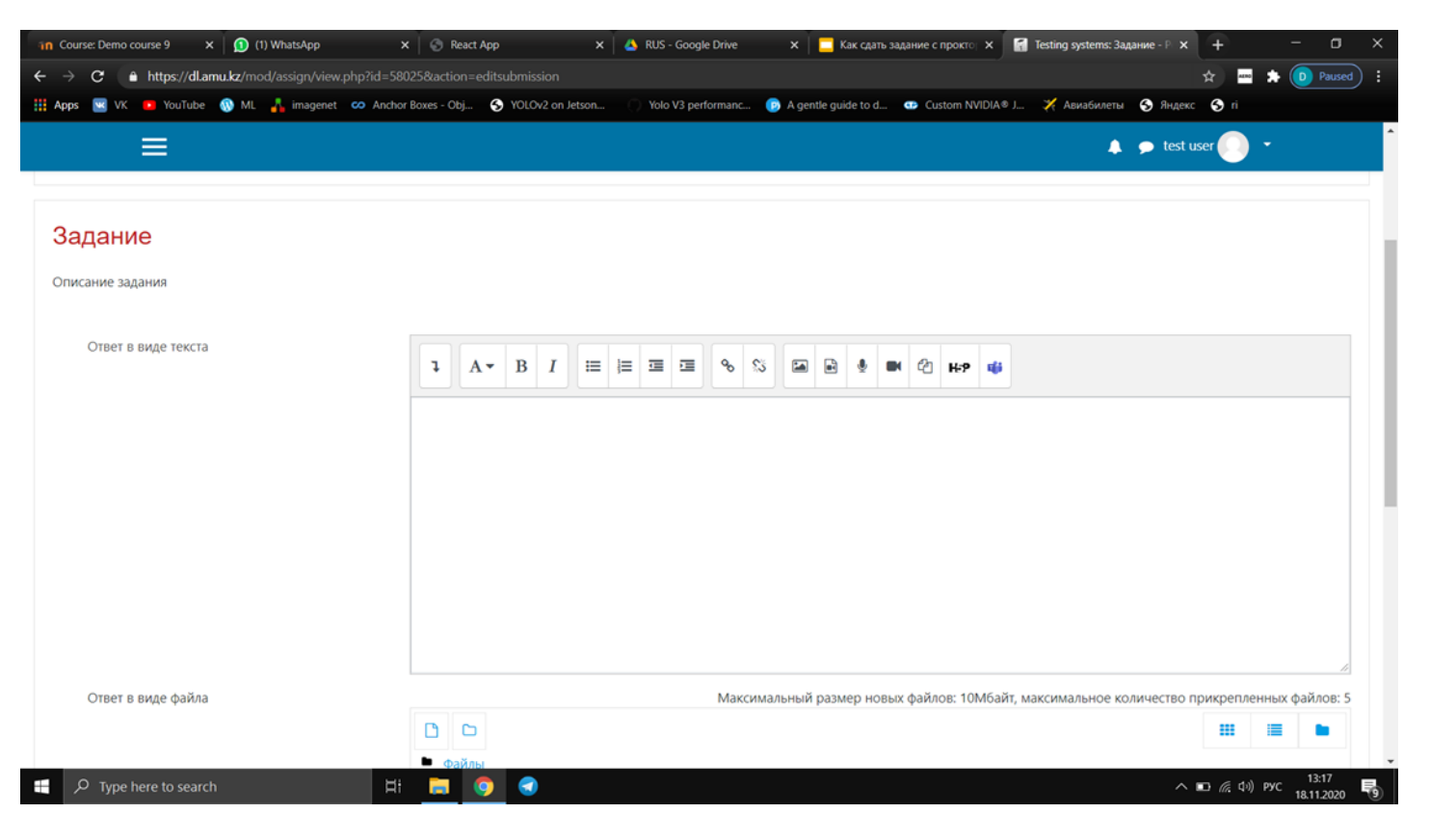

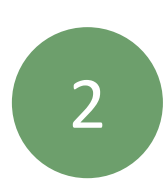

Егер емтихан файл жүктеуді қамтыса: бос MS Word файлын ашыңыз Жауабыңызды жазыңыз Сақтаңыз және Moodle ішіне келесі түрде салыңыз

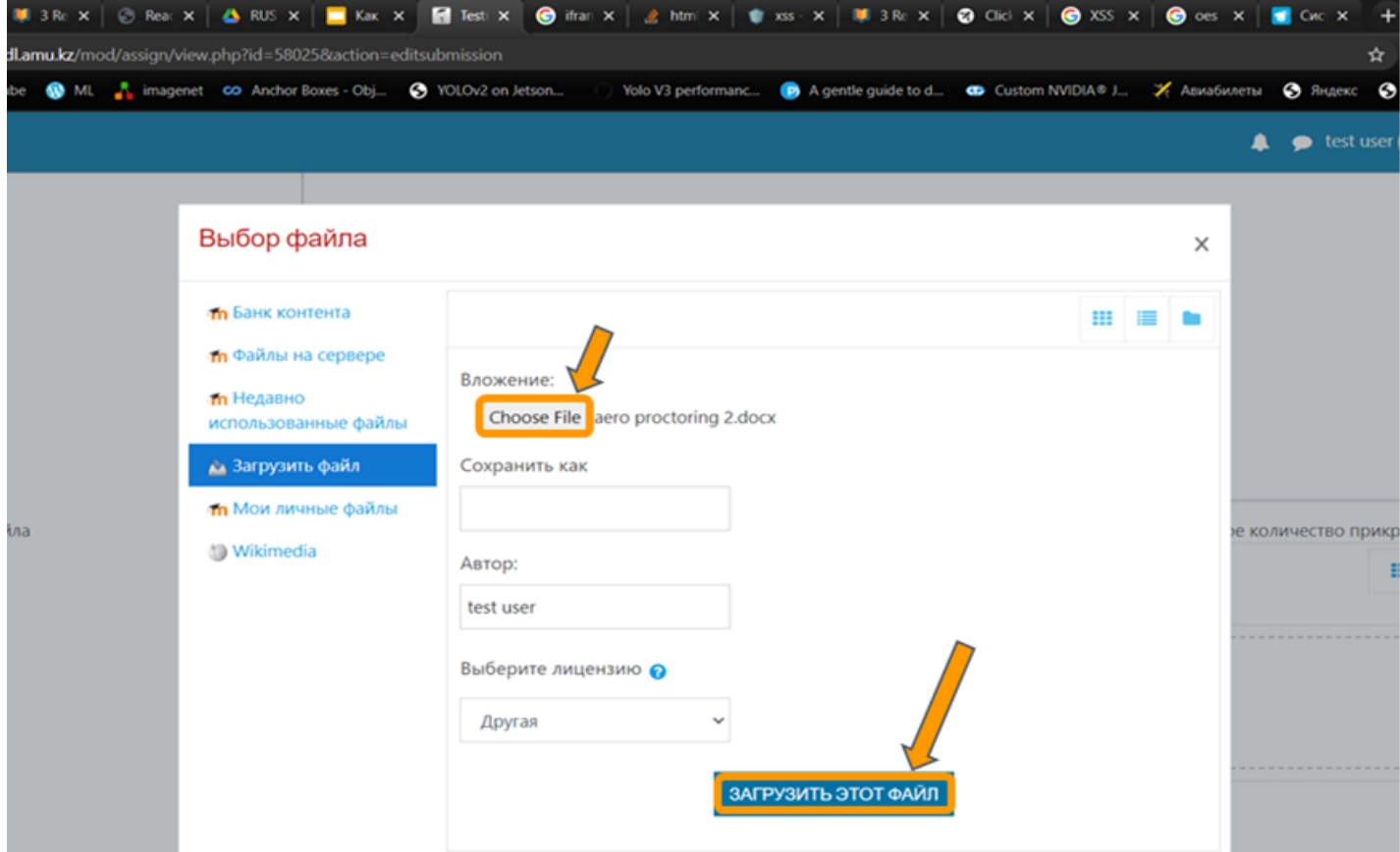

## **4. ЕМТИХАН - ЗАДАНИЕ**

4

«Сохранить» батырмасын басыңыз

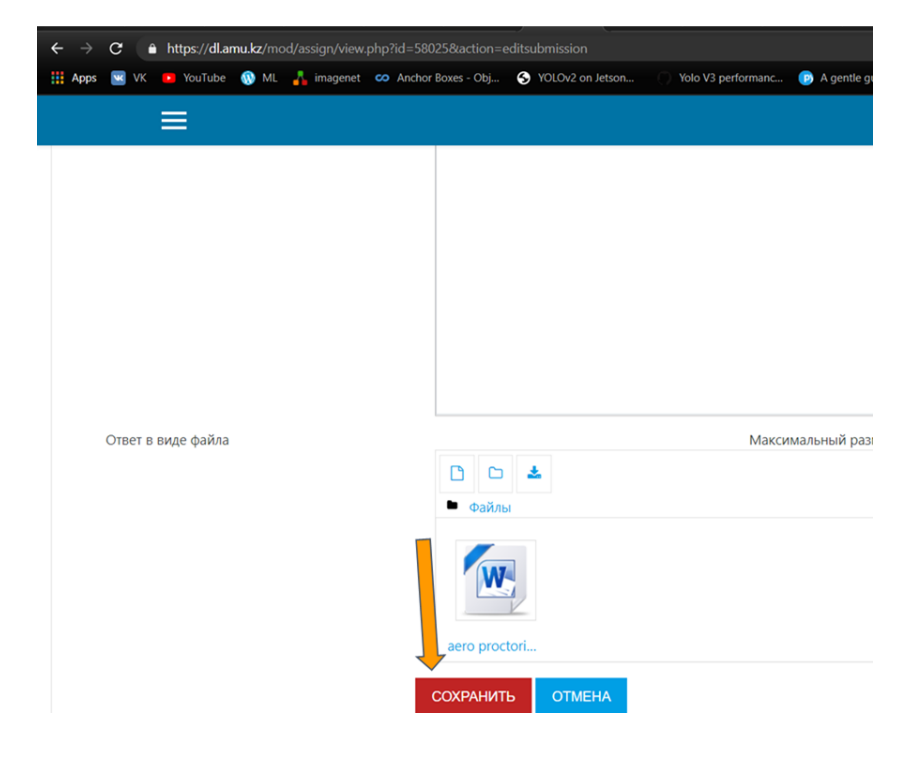

5

Тапсырманы аяқтағаннан кейін, сіз Aero прокторинг кеңейтімін басып, «Аяқтау» батырмасын басуыңыз керек. Бұл прокторингті аяқтайды.

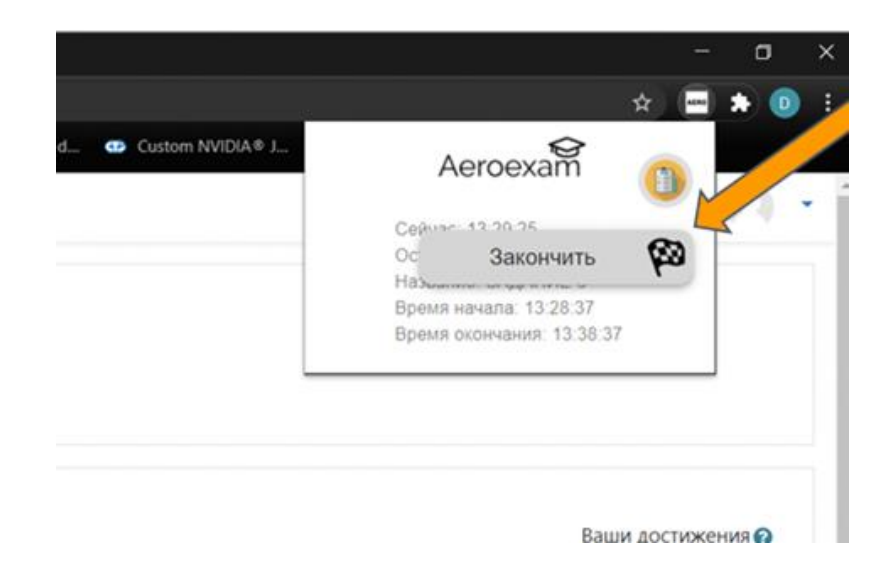

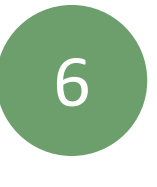

Егер сіз емтиханды шынымен аяқтағыңыз келсе, «Ия» батырмасын басыңыз.

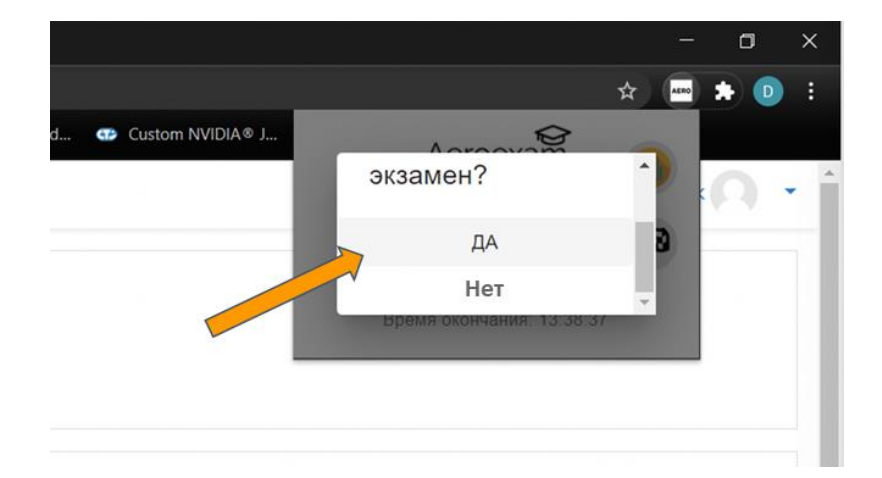

## **4. ЕМТИХАН - ТЕСТ-ЭССЕ**

1

Егер сіз эссе тестінен өтіп жатсаңыз, «Тестілеуді бастау» батырмасын басыңыз.

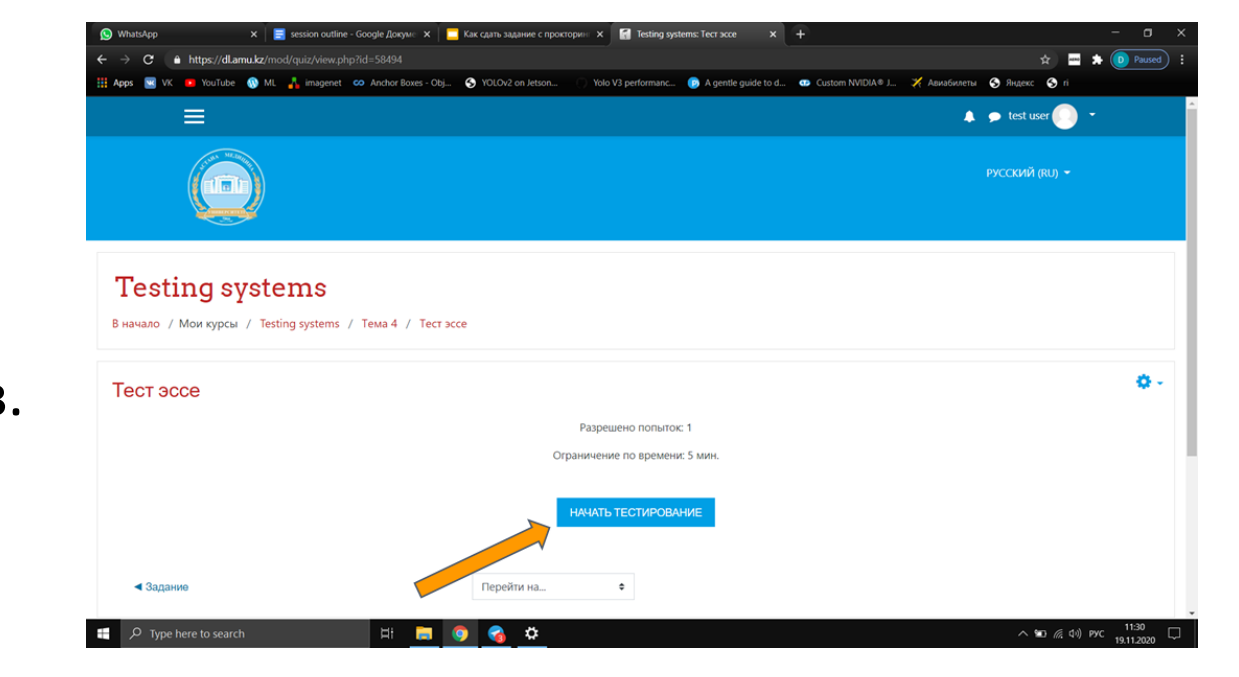

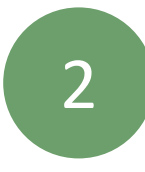

### "Начать попытку" басыңыз

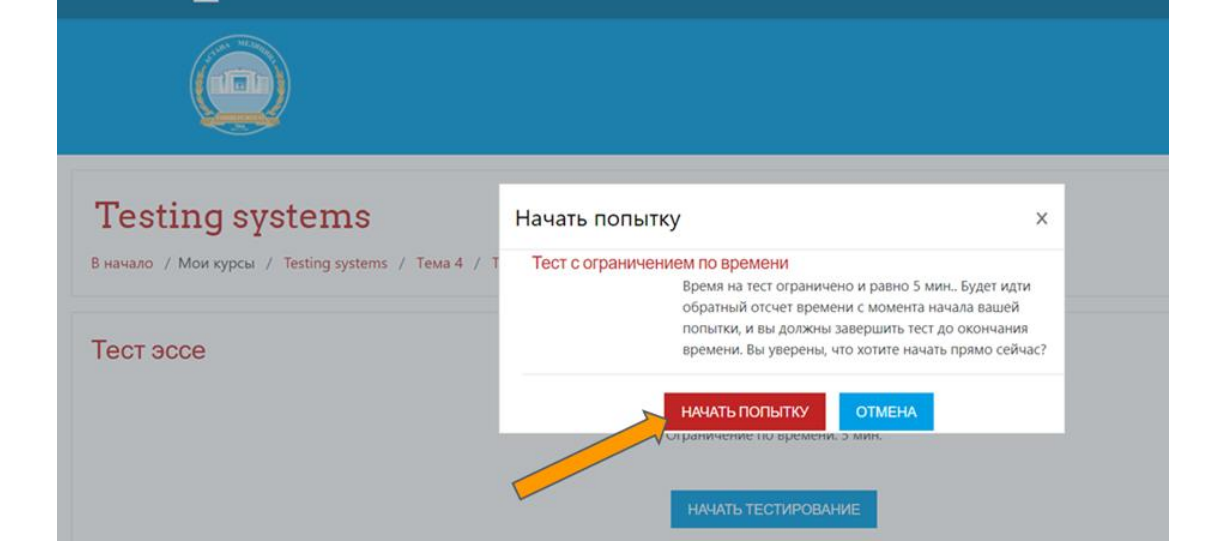

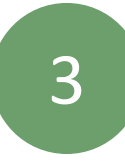

Жауаптарыңызды толтырып, «Закончить попытку» түймесін басыңыз

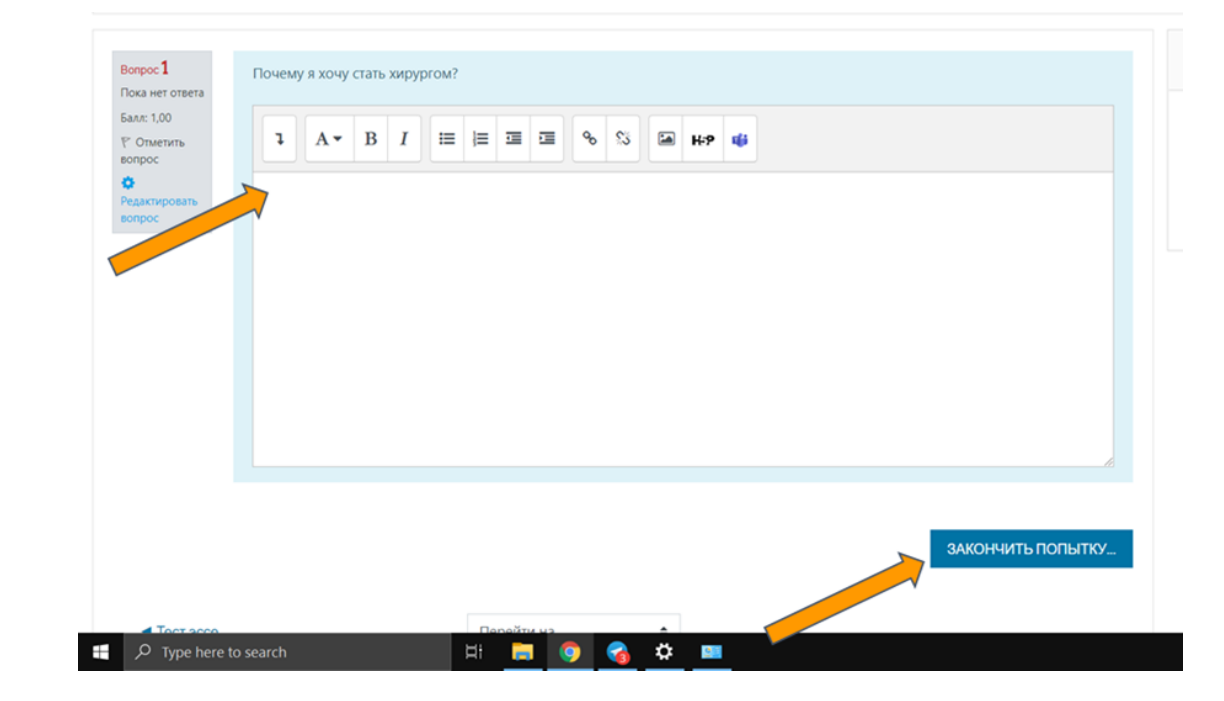

## **4. ЕМТИХАН - ТЕСТ-ЭССЕ**

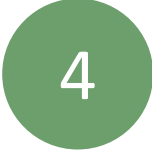

"Отправить все и завершить тест" батырмасын басыңыз

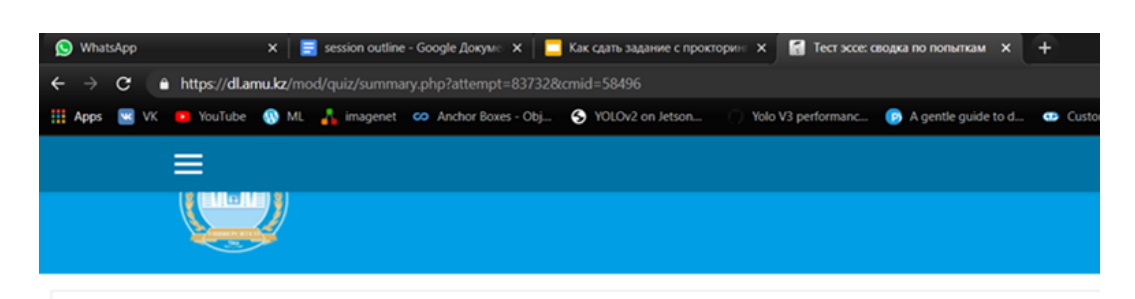

#### **Testing systems**

В начало / Мои курсы / Testing systems / Тема 4 / Тест эссе / Просмотр / Результат попытки

#### Тест эссе

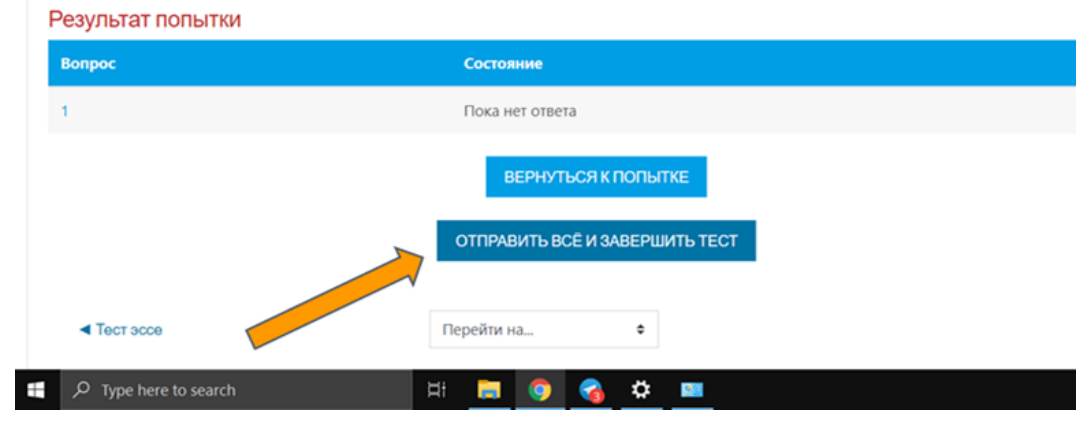

5 Егер сіз емтиханды шынымен аяқтағыңыз келсе, «Отправить все и завершить тест» батырмасын басыңыз. Прокторинг өзі тоқтайды.

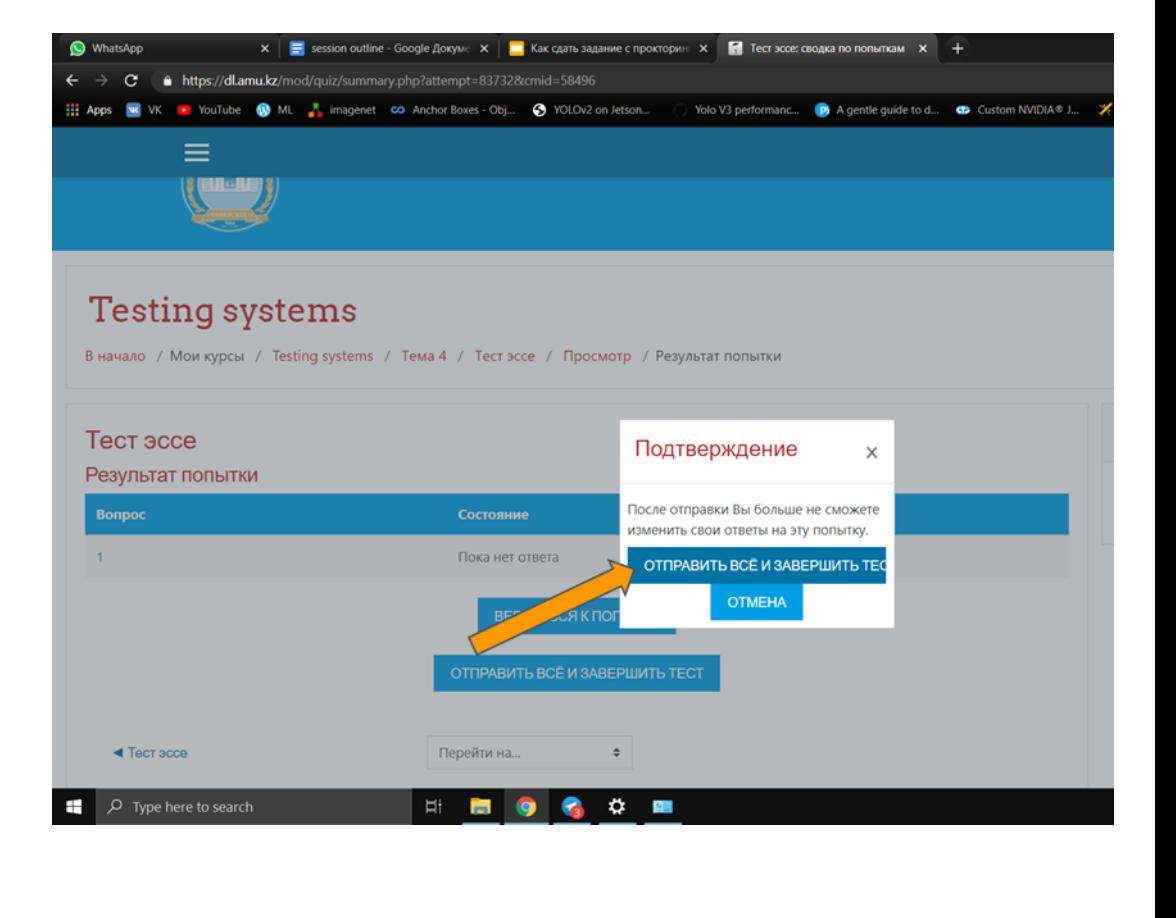